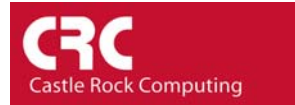

# **How to Email or Page a User on an Event**

This How-To shows you how to dial a pager or send email to the SNMPc Administrator user when a selection of devices goes down. It is reproduced from the Getting Started guide which is available from the *Help* menu of SNMPc.

#### Step 1: Add the Administrator user to Air Messenger Pro

To use paging you must first install Air Messenger Pro by using the Windows *Start/Programs/SNMPc Network Manager/Install Air Messenger Pro* menu. Start Air Messenger Pro and add a user (not a group) named Administrator. Configure and test the Air Messenger Pro modem/pager settings and make sure you can send pages.

#### Step 2: Set the Email/Paging global event options

- Use the *Config/Event Options* menu.
- Set the *SMTP Server Address* to the IP Address of your email server in dot notation (a.b.c.d).
- Set the *Email From Address* to an email address that is valid at your server (e.g., [snmpc@castlerock.com\)](mailto:snmpc@castlerock.com).
- Select the *Pager Application* (Air Messenger Pro or Notify!Connect).
- Enable the *Enable Tracing to History Log* checkbox. Later, when you have verified that email works you can disable this option.

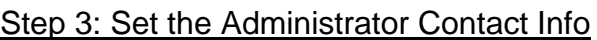

- Use the *Config/User Profiles* menu.
- Select the *Administrator* user and press *Modify*.
- Set your email address in the *E-mail* edit box.
- Select the *Pager Type* (numeric or alphanumeric).
- Set the days and times you want to be emailed and paged.
- You can use the *Group1* and *Group2* edit boxes to set two alias names for multiple users. For now, leave *Group1* set to Default.

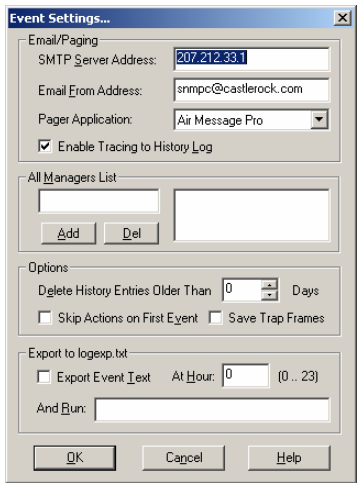

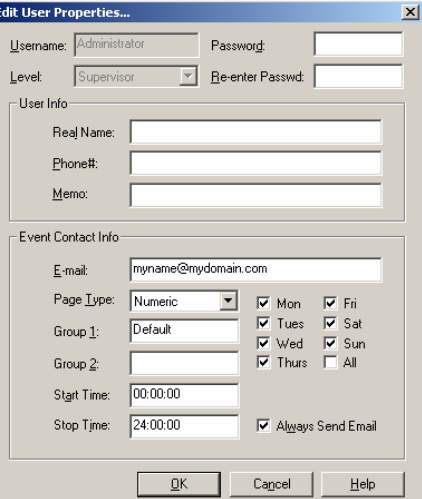

### Step 4: Add an Event Filter for the pollDeviceDown event

- Locate the SNMPc *Selection Tool* at the left side of the console. If it isn't there, use the *View/Selection Tool* to show it.
- Select the **Event** tab on the Selection Tool.
- Open the *Snmpc-Status-Polling* subtree, which contains all polling related event actions.
- Open the *pollDeviceDown* subtree, which contains all event filters for the Device Down event.
- Right-click on the *Default* event filter. If you want the email/page to be generated on all devices you can simply select the *Properties* option and proceed to step 6. Use the *Insert Event Filter* menu to add a new event filter.
- The *Add Event Filter* dialog will be displayed. Enter an *Event Name* for the new event filter at the *General* tab.

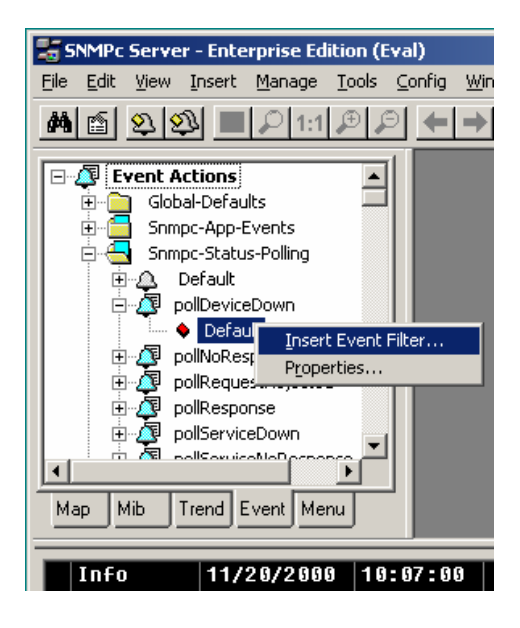

## Step 5: To Generate an email/page to match just a selection of devices

- Select the *Match* tab of the displayed Add Event Filter dialog.
- Press the *Add* button.
- Use the tree control to select one or more device names and press OK.
- The matching device names are displayed in the *Sources* list box.

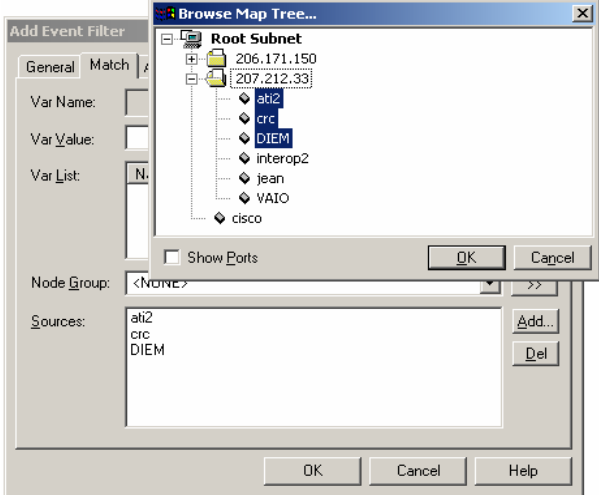

## Step 6: Set the Email/Page event actions

- Select the *Actions* tab of the *Event Filter* dialog.
- Select *Default* from the *Page Group* pulldown to send a page to all users with a *Group1* or *Group2* alias set to *Default* (i.e., the Administrator user).
- Select *Default* from the *Email Group* pulldown to send email to all users with a *Group1* or *Group2* alias set to *Default* (i.e., the Administrator user).
- Press OK to save the new filter.

#### General | Match | Actions | Set Priority: Critical-Red  $\boxed{\mathbf{v}}$   $\boxed{\mathbf{v}}$  Log  $\boxed{\mathbf{v}}$  Clear Dups Page Group: Default V Sound I Alarm Email Group: Default  $\boxed{\blacksquare}$  Export to ODBC  $\boxed{\cdot}$ **Bun Program:**  $E$ orward To:  $\Box$  All poliDeviceDown - Default<br>poliDeviceDown - Default (Clear)<br>poliFiequestRejected - Default<br>poliFiesponse - Default (Clear)<br>poliFiesponse - Default<br>poliServiceNoResponse - Default<br>poliServiceNoResponse - Default<br>poliServiceTe  $\mathbf{\underline{C}}$ lear Events:  $Yes$  $N<sub>0</sub>$  $\overline{\phantom{a}}$  OK Cancel Help

 $\vert x \vert$ 

**Add Event Filter** 

#### Step 7: Test the new Event Filter

The simplest way of testing is to create a new icon with an IP address not present on your network (i.e. 1.1.1.1)

Alternatively you can use the *Trap Sender* Tool

- Select the *Map* tab of the *Selection Tool* and select one of the devices you matched in the new event filter.
- Use the *Tools/Trap Sender* menu.
- The *TrapSend* tool shows an Event Actions tree on the left side. Open the *Snmpc-Status-Polling* subtree and select the *pollDeviceDown* event.
- Press the **Send** button.
- Close the TrapSend tool and look at the SNMPc *Event Log Tool* (at the lower part of the console). If you can't see the Event Log Tool, use the *View/Event Log Tool* menu to show it.
- Select the *History* tab in the *Event Log Tool*. You will see a red Device Down event for the selected node and some white diagnostic messages about the Email operation.

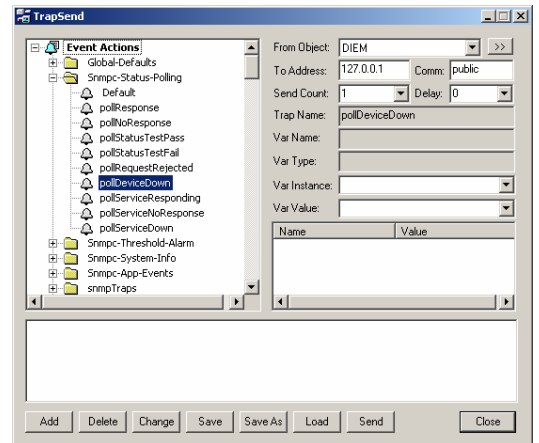

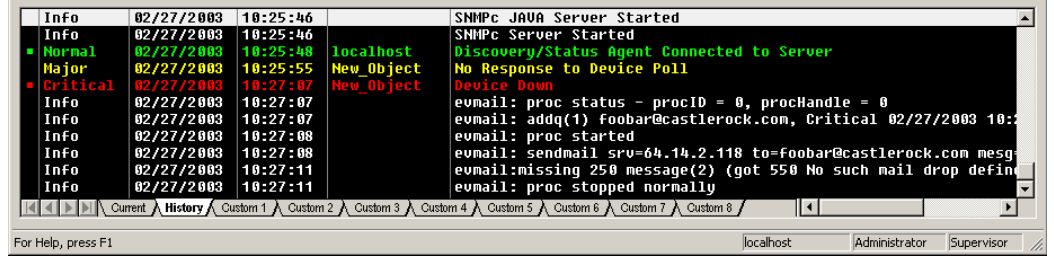

# *Using Other Event Types*

We have used the *pollDeviceDown* event as an example for this section. The mechanism is the same for other types of events, including those generated for *Status Variable* and *Manual Threshold Alarms*. The following table shows common SNMPc events and when they occur.

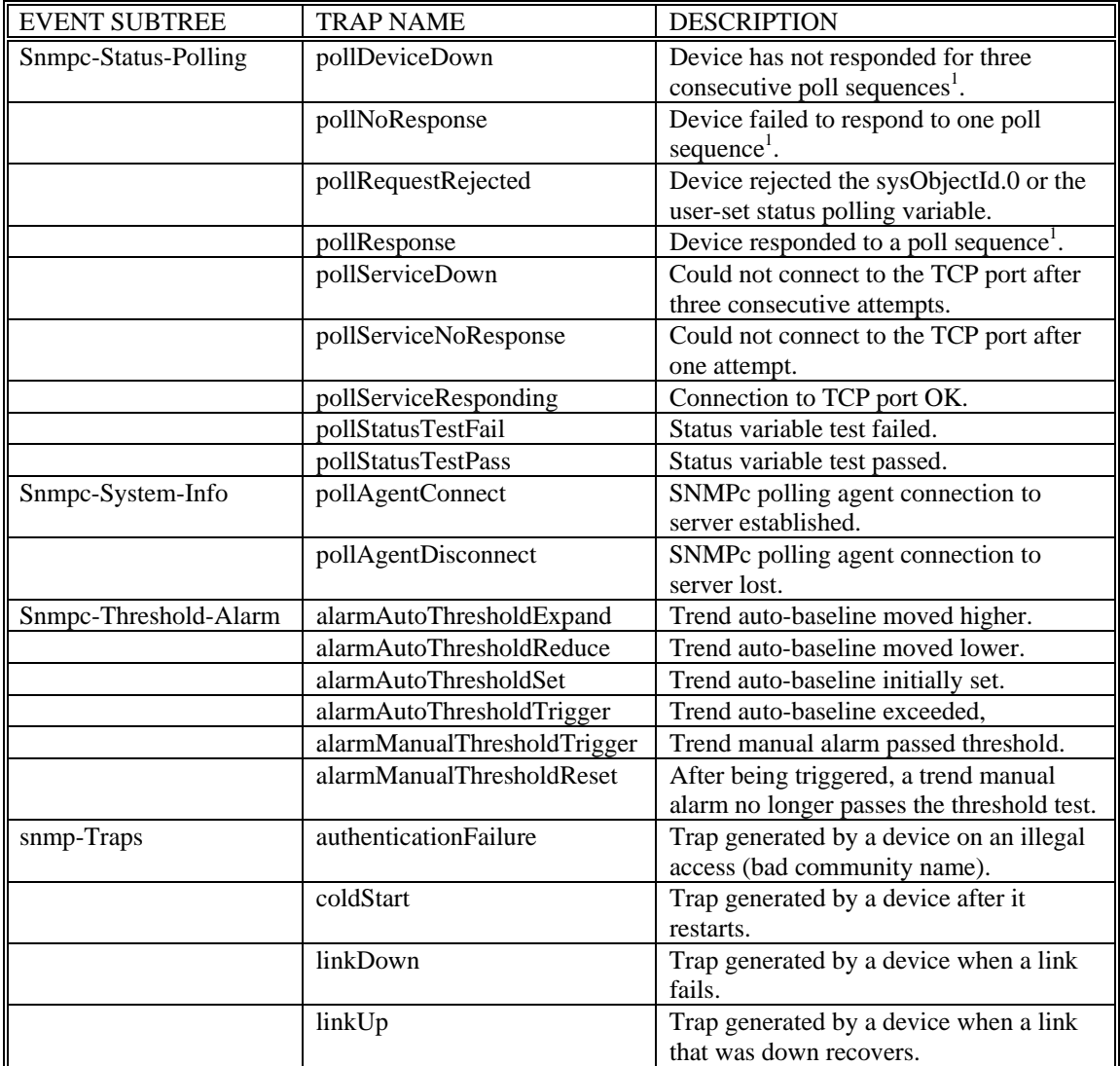

*Note 1:* A *poll sequence* occurs repeatedly every *Poll Interval* seconds. During each poll sequence, a poll is sent and a reply expected within the *Poll Timeout* period. If no response is received during the timeout period, the poll is sent again immediately (retried). Up to *Poll Retries* attempts will be made during a single poll sequence. If the retries all fail then the poll sequence fails. The Poll Interval must then elapse before another poll sequence is attempted.